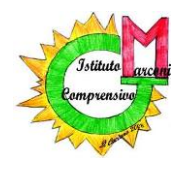

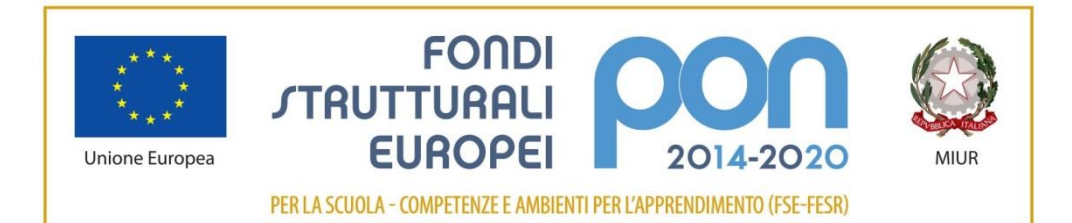

Via Guglielmo Marconi, 1 - 41013 Castelfranco Emilia - MO **Tel 059 926254 - fax 059 926148 e-mail: moic825001@istruzione.it** – **sito web: www.scuolemarconi.it**

**Per i collaboratori scolastici dei plessi:**

- **Scuola Secondaria sede Piazzale Gramsci**

- **Scuola Primaria Deledda**
- **Scuola Primaria Manzolino**
- **Scuola dell'Infanzia Maggiolino**
- **Scuola dell'Infanzia Anna Frank**
	- **Scuola dell'Infanzia Picasso**

## **ISTRUZIONI PER LE SCANSIONI DEI REGISTRI DELLE SANIFICAZIONI QUOTIDIANE**

La funzione SCANSIONE E INVIO delle macchine fotocopiatrici consente di inviare i documenti richiesti con il report delle sanificazioni direttamente in segreteria. La procedura è semplice e richiede al massimo 2 minuti.

Per un uso veloce dello schermo touch delle fotocopiatrici è consigliabile usare il pennino in dotazione.

Assicurarsi sempre che la macchina sia correttamente accesa e liberata da eventuali fogli dimenticati nei vani per le fotocopie.

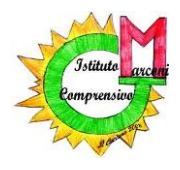

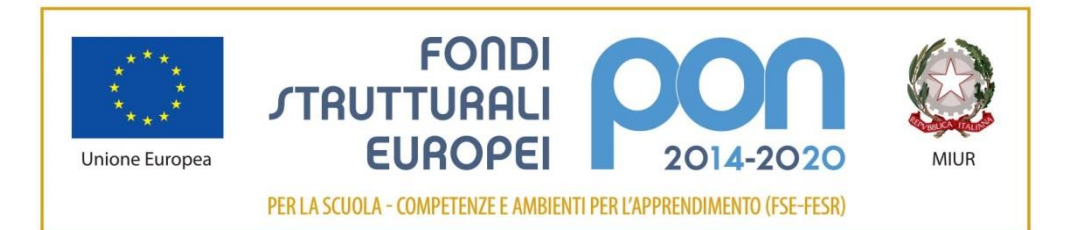

Via Guglielmo Marconi, 1 - 41013 Castelfranco Emilia - MO **Tel 059 926254 - fax 059 926148 e-mail: moic825001@istruzione.it** – **sito web: www.scuolemarconi.it**

 Posizionare i fogli da scansionare nell'apposito vano collocato sulla parte superiore della macchina.

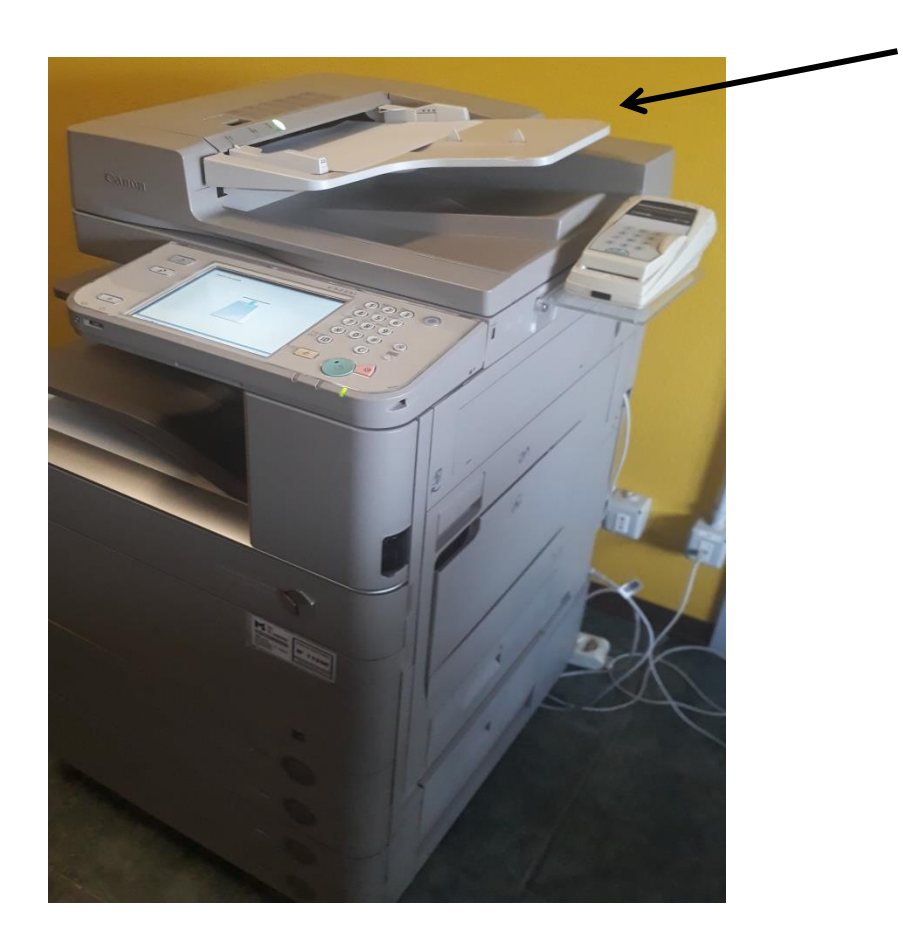

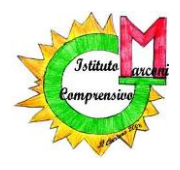

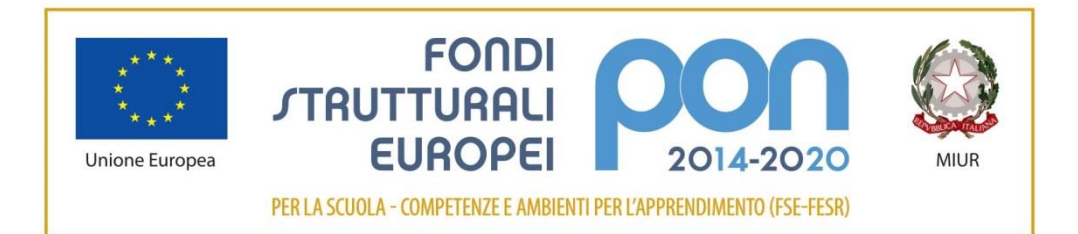

Via Guglielmo Marconi, 1 - 41013 Castelfranco Emilia - MO **Tel 059 926254 - fax 059 926148 e-mail: moic825001@istruzione.it** – **sito web: www.scuolemarconi.it**

 Per accedere alla funzione di SCANNER della macchina fotocopiatrice, **inserire la tesserina e selezionare SCANSIONE E INVIO.** 

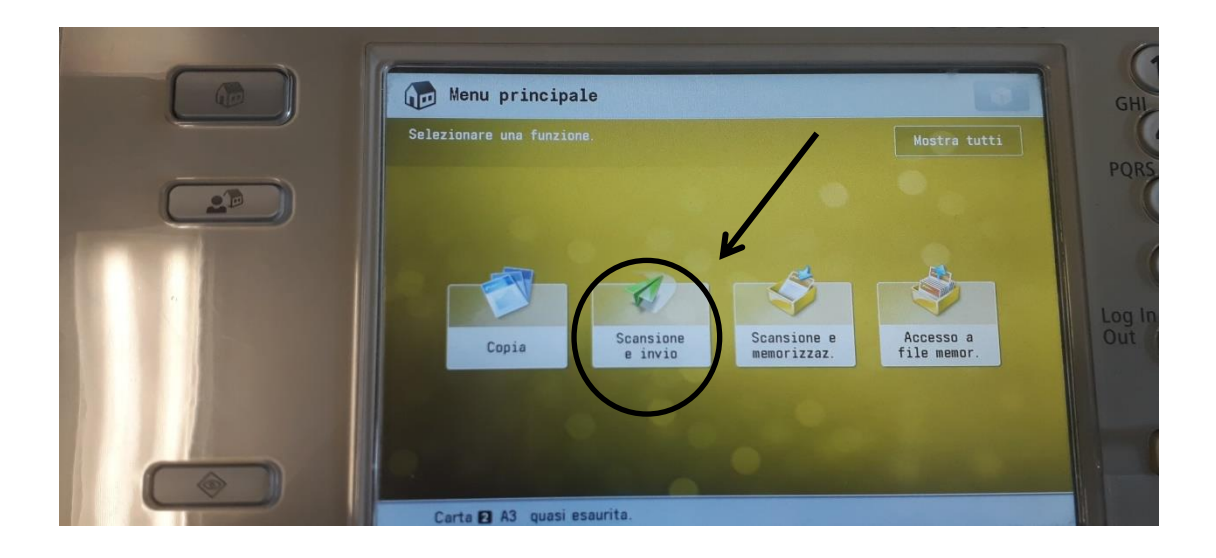

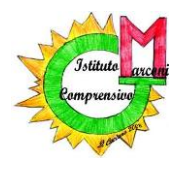

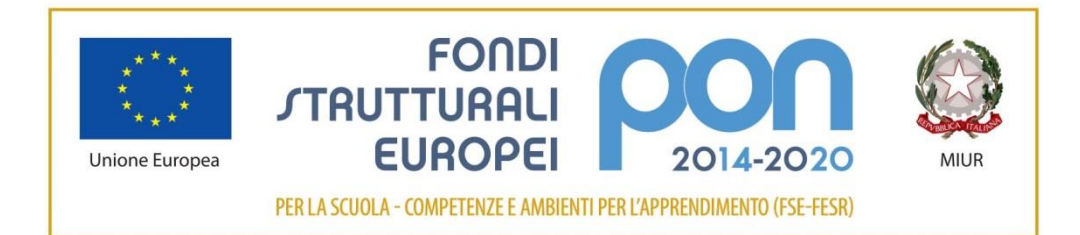

Via Guglielmo Marconi, 1 - 41013 Castelfranco Emilia - MO **Tel 059 926254 - fax 059 926148 e-mail: moic825001@istruzione.it** – **sito web: www.scuolemarconi.it**

 Selezionare **RUBRICA** e subito dopo **SEGRETERIA**, quindi premere tasto OK.

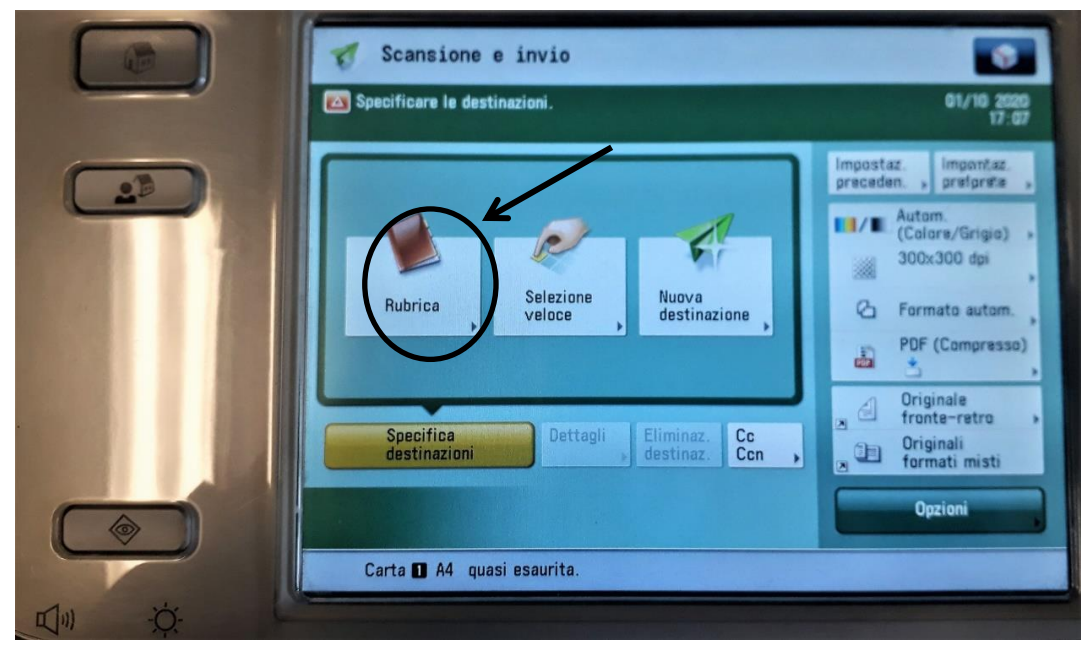

a.

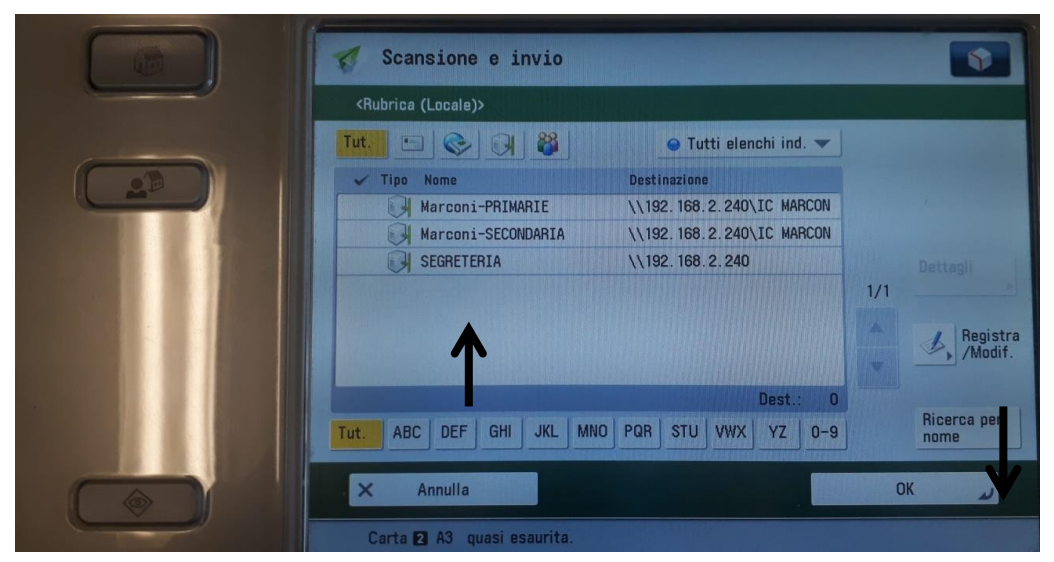

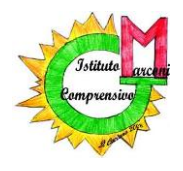

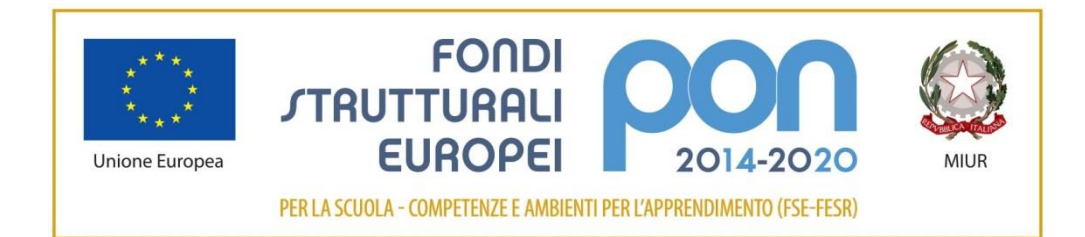

#### I S T I T U T O C O M P R E N S I V O " G. M A R C O N I" Via Guglielmo Marconi, 1 - 41013 Castelfranco Emilia - MO

**Tel 059 926254 - fax 059 926148 e-mail: moic825001@istruzione.it** – **sito web: www.scuolemarconi.it**

 Ora occorre dare un nome al documento che si sta per scansionare. Selezionare la voce **Opzioni.** 

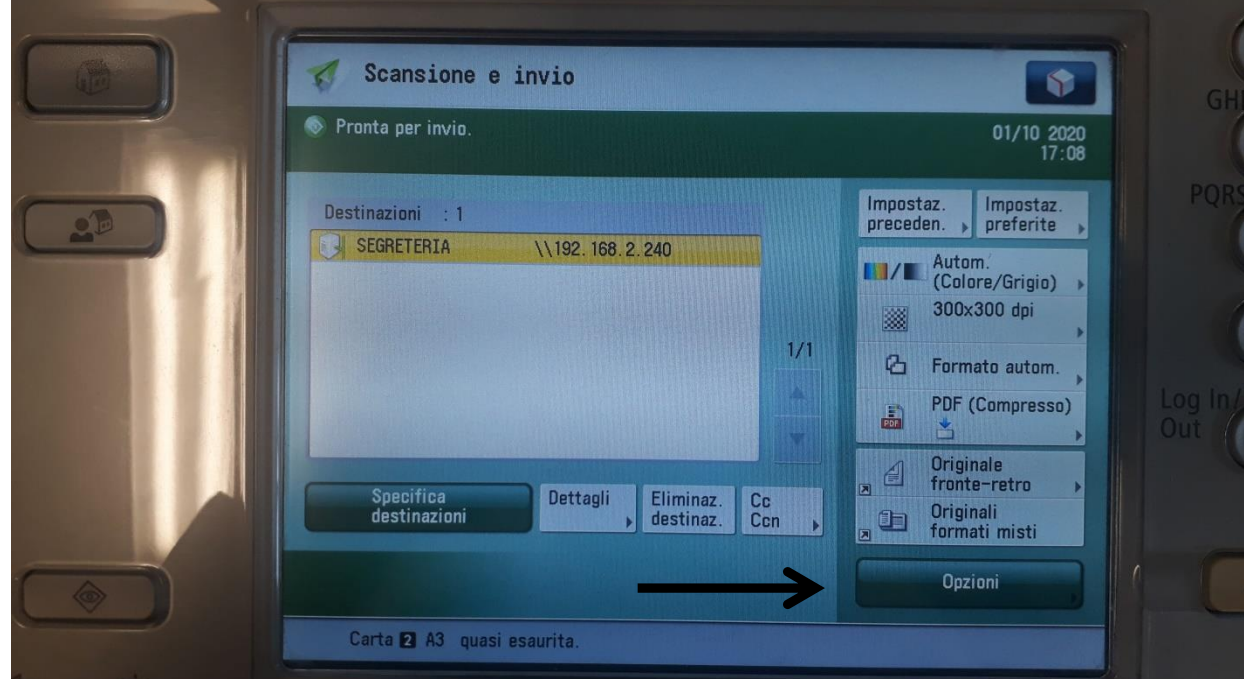

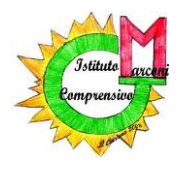

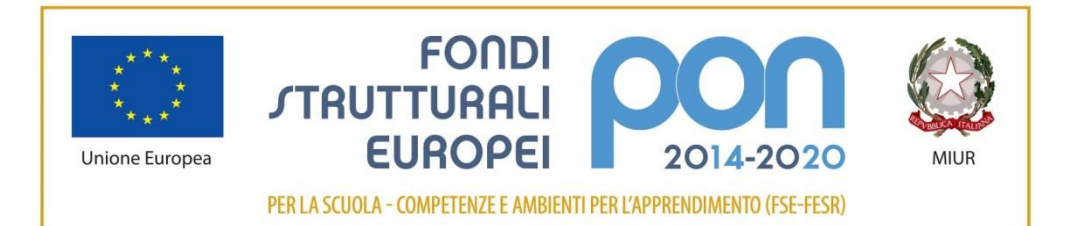

Via Guglielmo Marconi, 1 - 41013 Castelfranco Emilia - MO **Tel 059 926254 - fax 059 926148 e-mail: moic825001@istruzione.it** – **sito web: www.scuolemarconi.it**

Andare alla seconda pagina delle Opzioni.

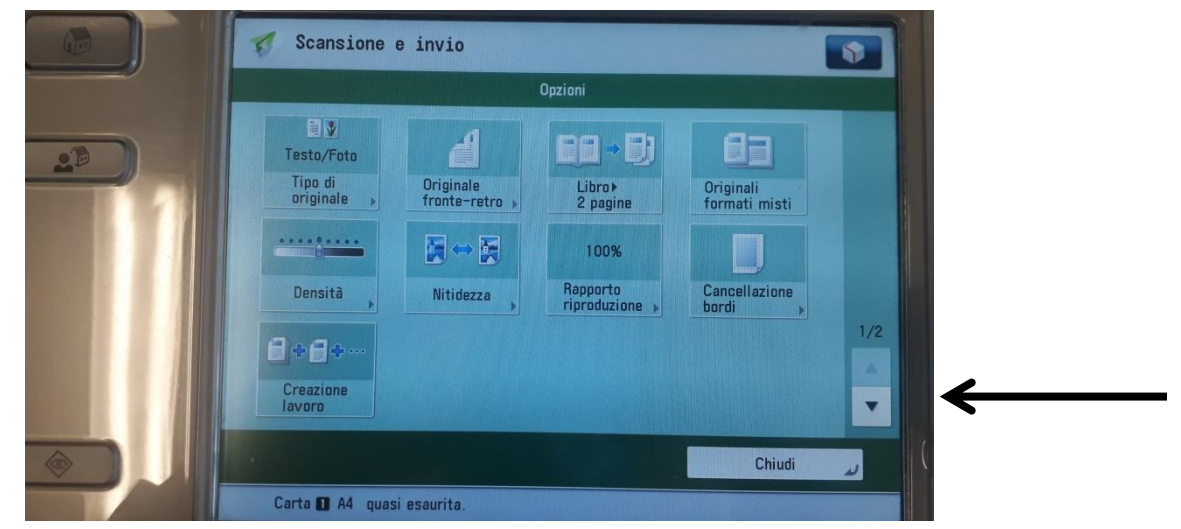

Selezionare **Nome File.** 

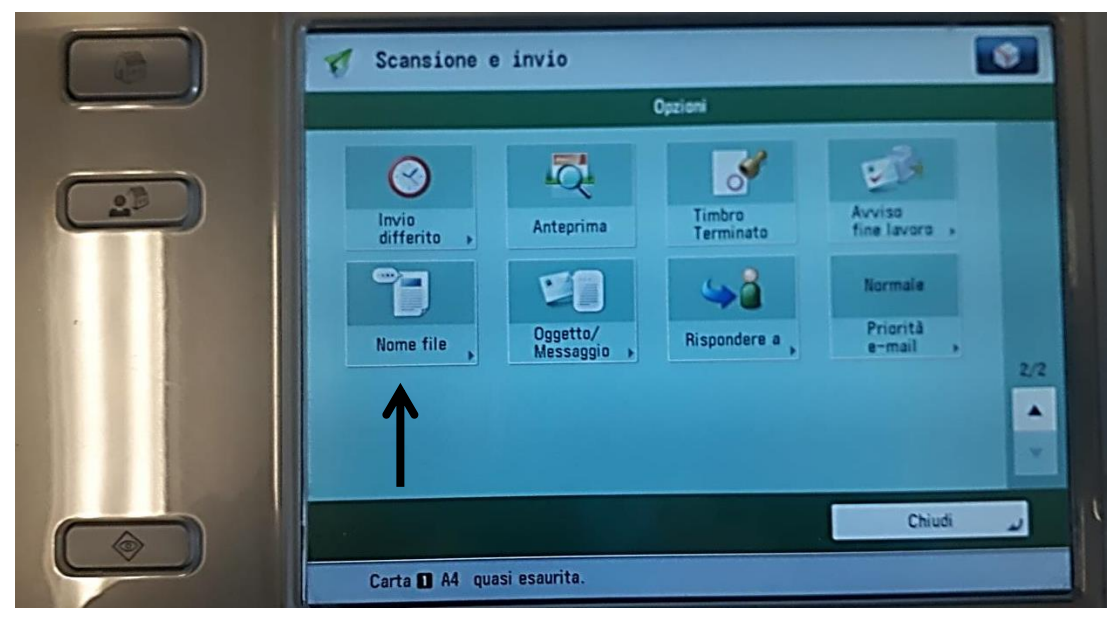

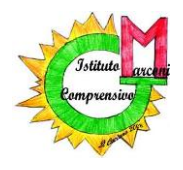

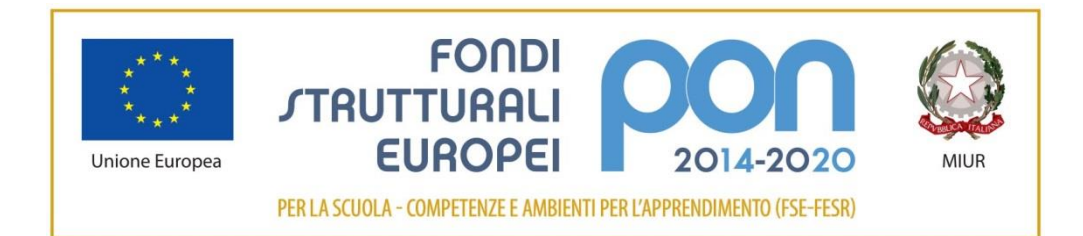

Via Guglielmo Marconi, 1 - 41013 Castelfranco Emilia - MO **Tel 059 926254 - fax 059 926148 e-mail: moic825001@istruzione.it** – **sito web: www.scuolemarconi.it**

 Cliccando sul rettangolo bianco vicino a 'Nome File', compare una tastiera sullo schermo. Quindi inserire il nome (per esempio: Rosse settimana 28 set-03ott); al termine dare Ok.

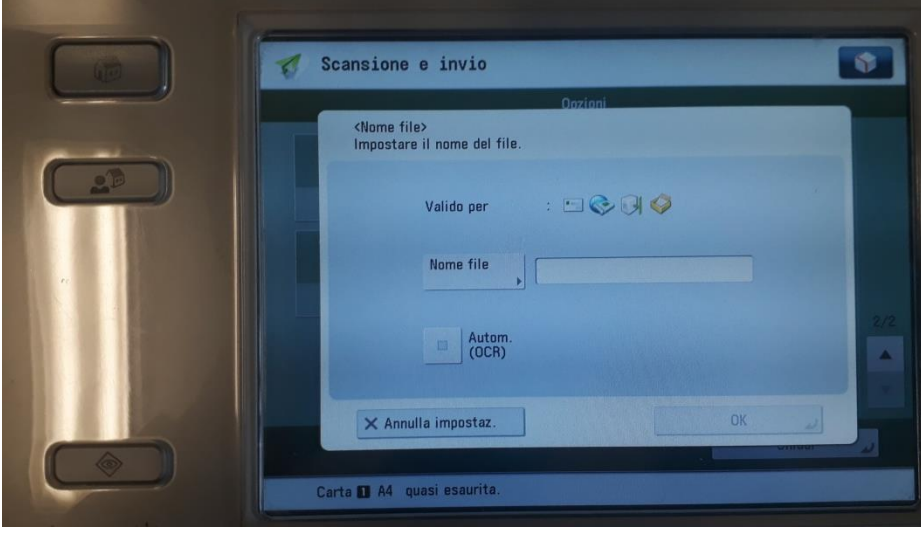

Dopo aver inserito il nome del documento, chiudere le Opzioni

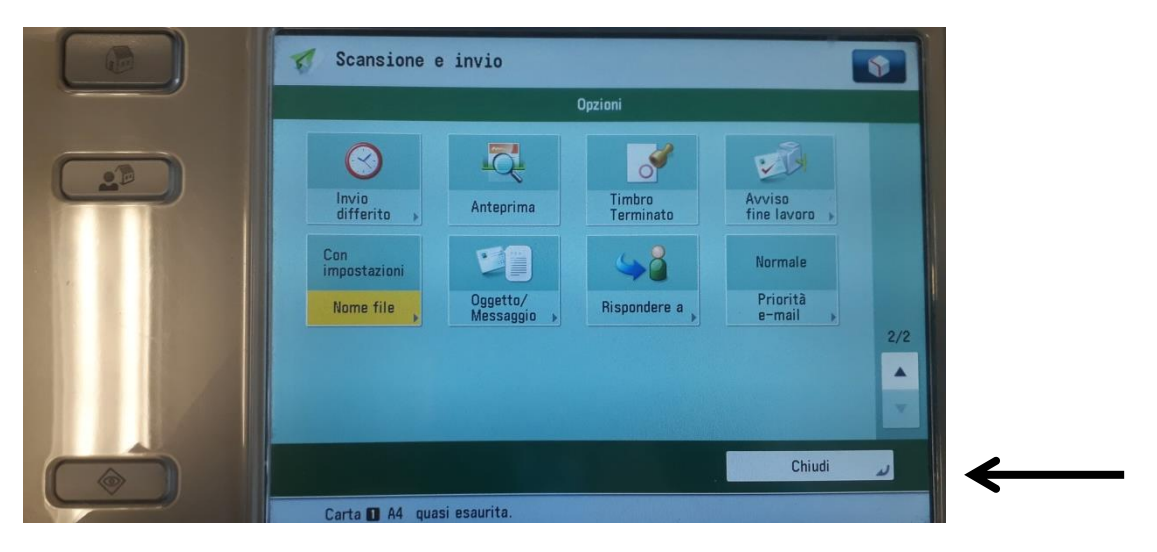

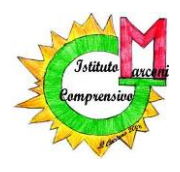

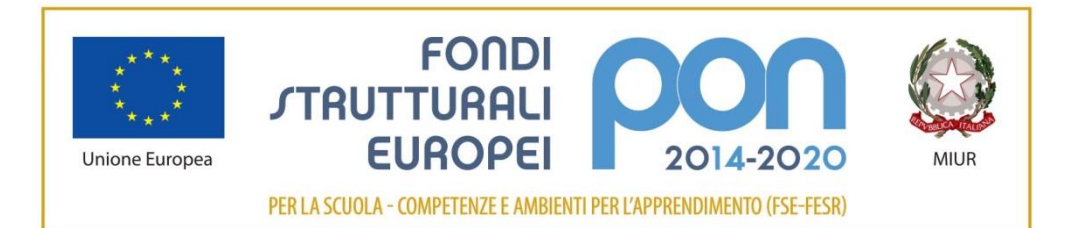

Via Guglielmo Marconi, 1 - 41013 Castelfranco Emilia - MO **Tel 059 926254 - fax 059 926148 e-mail: moic825001@istruzione.it** – **sito web: www.scuolemarconi.it**

- Ora è tutto pronto per la scansione.
- Premere il tasto verde (che si usa di solito per le fotocopie) ed attendere pochi istanti. Il suono conferma che l'invio è stato eseguito correttamente.

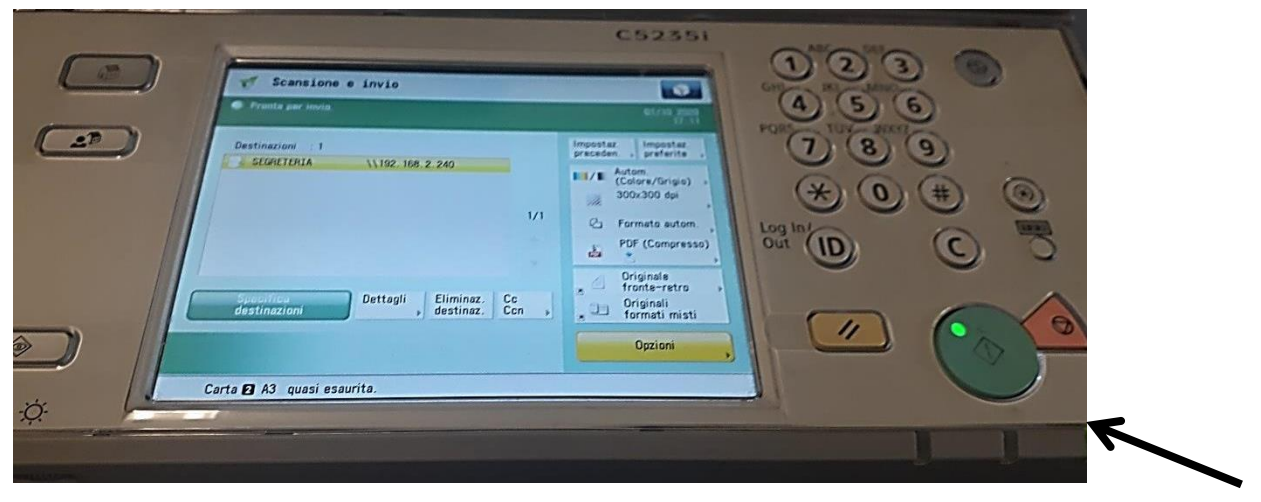

# **Grazie** per la **collaborazione!**